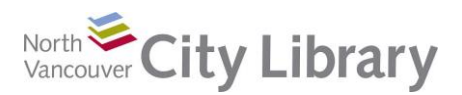

### **PART I: Introduction to WordPress**

#### **What is it?**

WordPress is a tool that allows you to easily create blogs and websites. It has two versions: WordPress.com and WordPress.org. WordPress.com is fully hosted and requires less technical knowledge than WordPress.org. Users are required to create an account to use WordPress.

## **PART II: Sign Up**

- 1. Go to [www.wordpress.com,](http://www.wordpress.com/) and click **Get Started**.
- 2. Click **Start with a blog.**
- 3. Choose a theme by clicking on it. Themes are not permanent, so don't worry about choosing the 'wrong' one. It's easy to change it later if need be.
- 4. Enter your desired site address, and click **Select:**

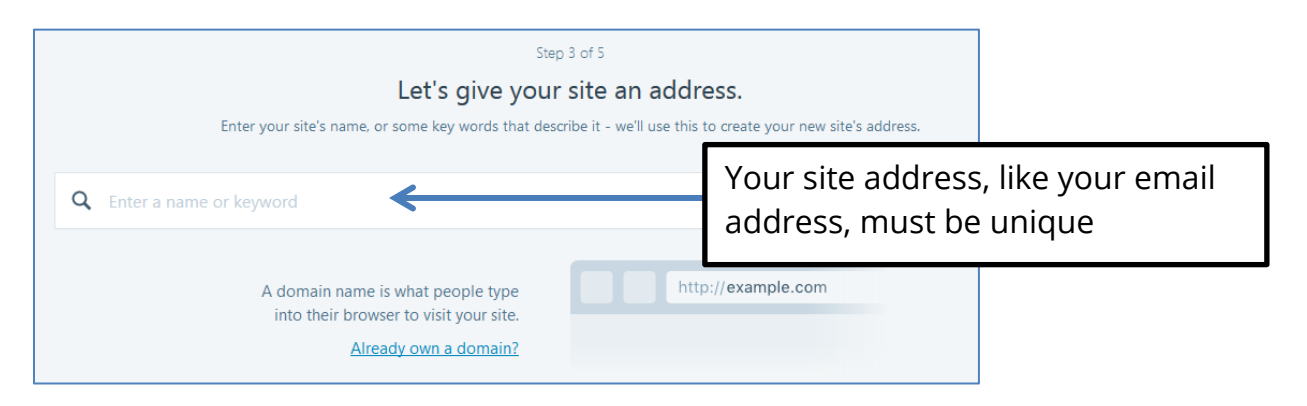

Suggested site addresses will pop up. The first domain on the list is the free one. Choose it by clicking **Select**.

#### 5. Click **Start with Free**.

6. Create your account

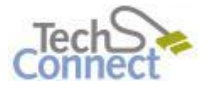

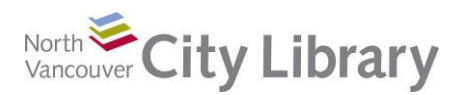

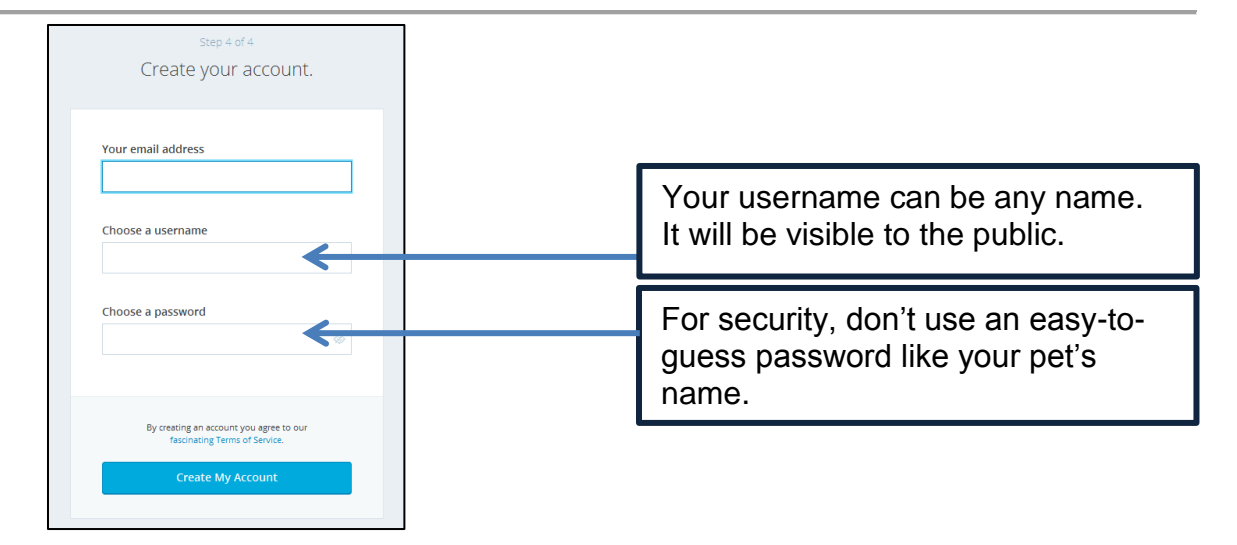

**Please note:** your password and username cannot be the same. When you are finished, click **Create My Account**.

7. Congratulations! Your site has been created. Click **Continue**, and you'll see "Welcome to WordPress.com" at the top of the screen.

#### **Verify Your Email**

Before you can publish your first post, you'll need to verify your email. In order to verify your email address, open up a new tab in your browser. You can do this by clicking on the "**+**" sign at the top of your screen:

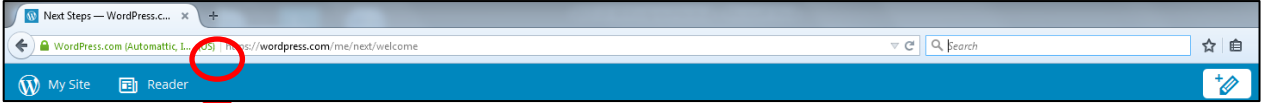

From the new tab, enter the address of your email provider. For example, if you use Gmail, type [www.gmail.com;](http://www.gmail.com/) if you use Shaw, type<https://webmail.shaw.ca/> and hit enter.

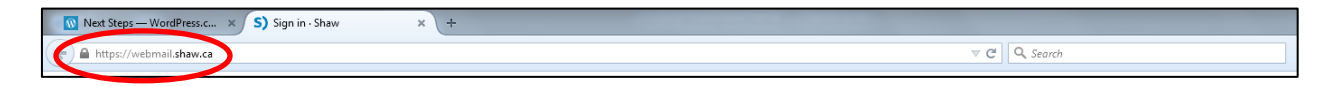

Follow the steps outlined in the email from WordPress.com. You may have to wait a bit for the email to show up in your Inbox. Once you have followed the steps, logout of your email and close the tab. **Do not close the window.** Click the grey **x** beside the tab your email is open in, **not** the red x at the right hand corner of the screen. This should bring you back to the WordPress tab again.

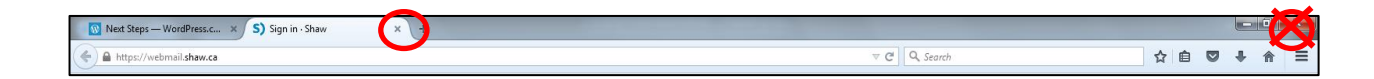

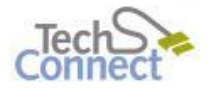

Last Updated: July 6, 2017 [techconnect@cnv.org](mailto:techconnect@cnv.org) Page | 2

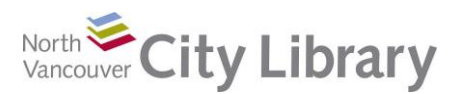

# **PART III: Customize Your Site**

Clicking **Customize** (halfway down the left menu) brings you to the customization menu (pictured), which allows you to make some changes to the look and feel of your site.

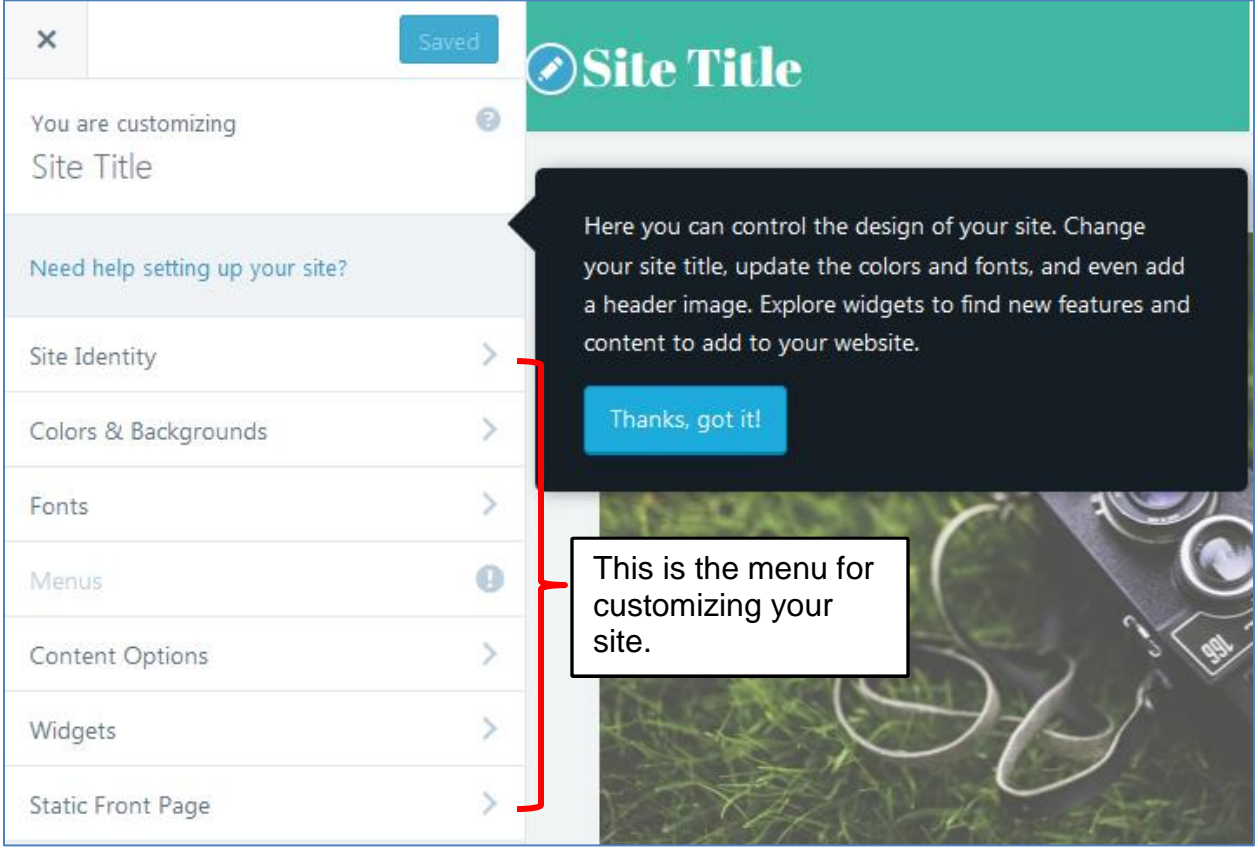

#### **What you can do using the Customization Menu:**

- **Site Identity:** allows you to change the title of your site and add a slogan / tagline.
- **Colors & Backgrounds:** allows you to set the colours used in your site from a limited range of pre-set palettes. In the example above, I chose aqua on white.
- **Fonts:** allows you to set the font for your headings and base font. (Your base font is the font your postings are written in.)
- **Header Image:** allows you to add an image to your header. This image is uploaded from the device you are working on. It is not available with all themes.
- **Content Options:** allows you to modify how your content is displayed. It is not available with all themes.
- **Widgets:** allows you to add features to your blog. Note: The Primary Sidebar is on the left of the screen, the Content Sidebar is on the right.
- **Static Front Page:** allows you to choose between a static front page (i.e., one that doesn't change) and a front page which displays your latest posts first.

When you make a change that you are satisfied with, click **Save and Publish**. When you are done making changes, close the customizer by clicking the **x** on the left hand side of the screen.

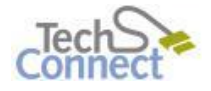

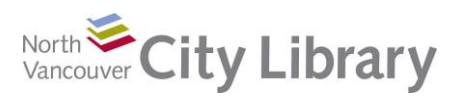

# **PART IV: Adding a New Post**

Click on **My Site** to bring up a menu of options. Click on the **Add** to the right of **Blog Posts** to start writing a new post.

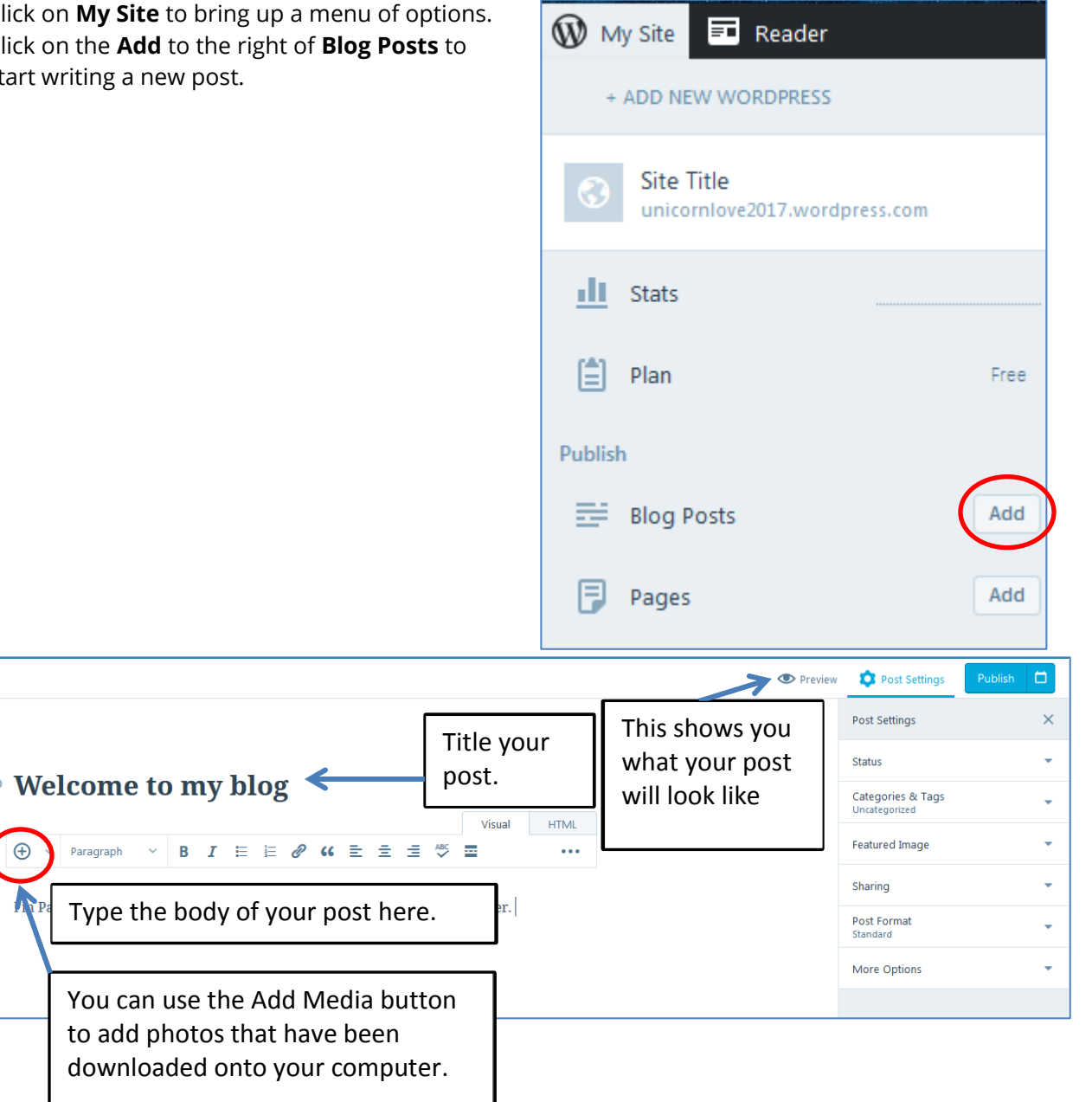

Publishing a post can be as simple as writing text and clicking **Publish**.

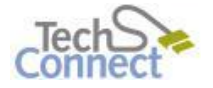

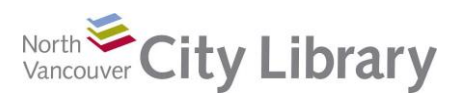

## **PART V: Learn More**

There are lots of resources to explore.

### **Library Resources**

Google North Vancouver City Library, or type nvcl.ca in the URL bar

- Click on **Research and Learn**, then on **Computer Classes**. Scroll to Intro to WordPress Blogging, then click on **Class Resources**. Explore the options!
- Try a tutorial on Lynda.com, accessible for free on the library website: [www.nvcl.ca/databases](http://www.nvcl.ca/databases) > **Lynda.com**. Type "WordPress" into the search bar and try a class.
- **Safari Books Online** (you'll need to input your library card number and password if you're doing this from home): [www.nvcl.ca/databases](http://www.nvcl.ca/databases) > Safari Books Online.
- Look for books on the third floor at **Row 26, 006.752**
- Set an appointment with a Tech Connect staff member by emailing [techconnect@cnv.org](mailto:techconnect@cnv.org) or calling 604 982 3941

### **Other Resources**

- **WordPress' Zero to Hero guide** <http://learn.wordpress.com/>
- **Online Help:** <http://en.support.wordpress.com/>
- **Online Training:** <http://www.gcflearnfree.org/wordpress-resources/wordpress-resources/1/>
- **Online Glossary:** <http://learn.wordpress.com/glossary/>

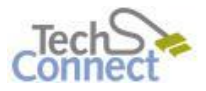